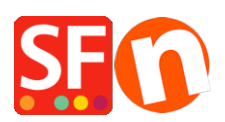

[Wissensdatenbank](https://shopfactory.deskpro.com/de/kb) > [Versand und Steuern](https://shopfactory.deskpro.com/de/kb/shipping-and-taxes) > [Steuern einrichten: Wie kann ich Steuern nur](https://shopfactory.deskpro.com/de/kb/articles/setting-up-taxes-how-do-i-set-up-taxes-for-selected-products-only) [für ausgewählte Produkte einrichten?](https://shopfactory.deskpro.com/de/kb/articles/setting-up-taxes-how-do-i-set-up-taxes-for-selected-products-only)

# Steuern einrichten: Wie kann ich Steuern nur für ausgewählte Produkte einrichten?

Elenor A. - 2021-12-08 - [Versand und Steuern](https://shopfactory.deskpro.com/de/kb/shipping-and-taxes)

## *Ich muss meinen Kunden Steuern in Rechnung stellen, aber nur auf einige der Artikel, die ich verkaufe. Einige meiner Produkte müssen nicht besteuert werden. Wie kann ich das tun?*

Das Einrichten von Steuern ist sehr einfach und Sie müssen nur die Schritte des Steuerassistenten befolgen.

### **Erster Teil: Einrichten der Steuer:**

- 1. Öffnen Sie Ihren Shop in ShopFactory, klicken Sie auf -> Zentral
- 2. Wählen Sie im Dropdown-Menü TAXES (Steuern).

#### 3. Daraufhin wird der Steuerassistent geöffnet

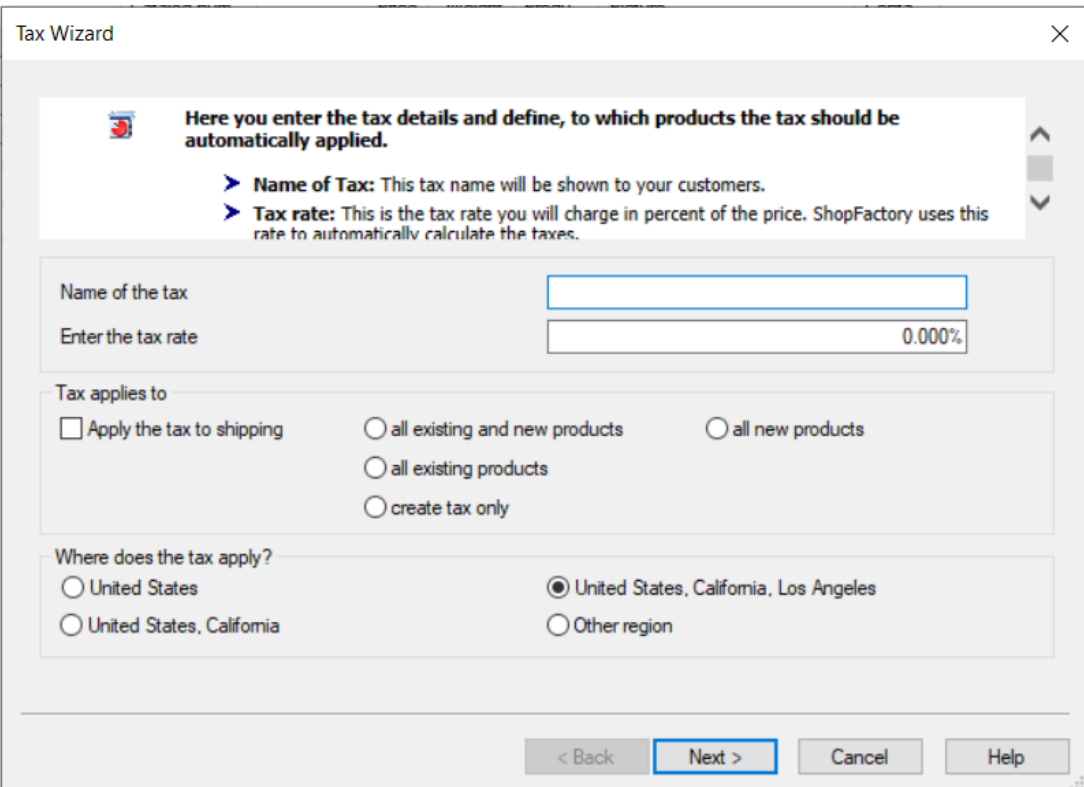

4. Geben Sie die Steuerdetails ein

Name der Steuer - Sie müssen den Namen Ihrer Steuer eingeben, z. B. GST, VAT, MwSt.

Eingabe des Steuersatzes - Geben Sie den für Ihr Land geltenden Steuersatz ein.

5. Steuer gilt für

Wählen Sie die Optionsschaltfläche "Nur Steuer erstellen".

6. Wo gilt die Steuer?

Sie müssen auch die Region auswählen, für die die Steuer gelten soll. Dies ist das Land, das Sie vor der Einrichtung der Steuern in den Unternehmensdetails ausgewählt haben.

7. Klicken Sie auf WEITER, um zum nächsten Bildschirm zu gelangen.

8. Sie können wählen, ob Sie einen Text zu Ihrem Produkt anzeigen möchten, z. B. "einschließlich Steuer". Sie können auch auswählen, ob Sie Preise mit oder ohne Steuern anzeigen möchten und ob Ihr Preis die Steuer enthält oder nicht. Wählen Sie die entsprechenden Optionen aus und klicken Sie dann auf FINISH, um zum ShopFactory-Editor zurückzukehren.

Ihre Steuer wurde nun erstellt, aber noch nicht auf Produkte angewandt; nun müssen Sie den zweiten Teil abschließen.

### **Part Two: Anwendung der Steuer auf das Produkt:**

1. Wählen Sie die Seite, auf der sich Ihr Produkt befindet.

2. Klicken Sie im Bearbeitungsbereich (rechts) auf das Produkt, dem Sie die Steuer hinzufügen möchten.

3. Sie sehen eine Schaltfläche "Produkt". Klicken Sie auf das Dreieck daneben, um das Menü anzuzeigen, und wählen Sie "Steuern" aus diesem Menü.

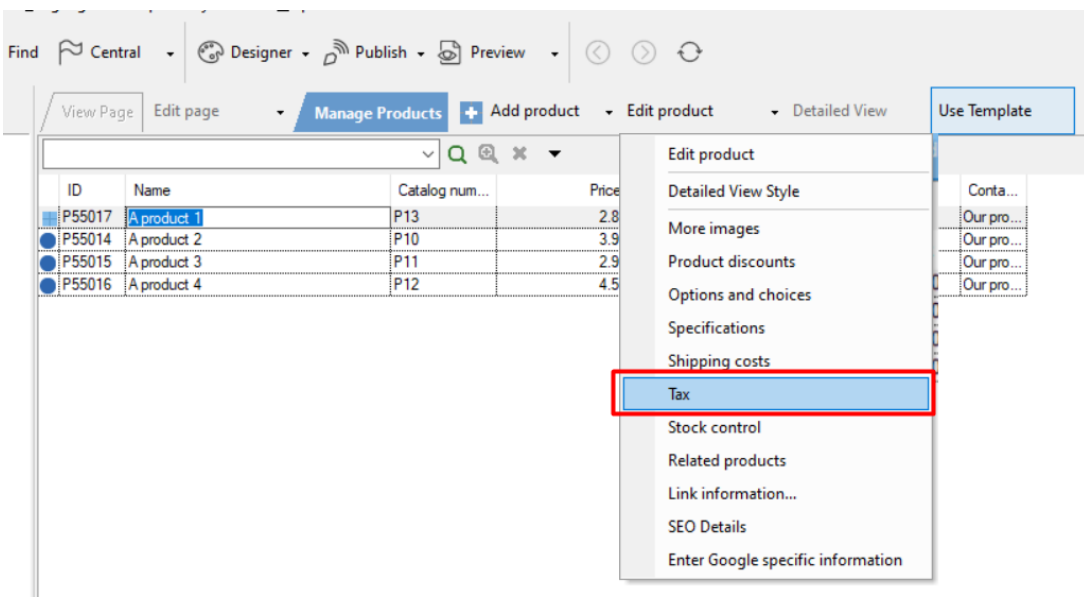

4. Wählen Sie im Dialogfeld die Steuer aus, die Sie in den obigen Schritten erstellt haben, und klicken Sie auf OK, um sie auf das Produkt anzuwenden.

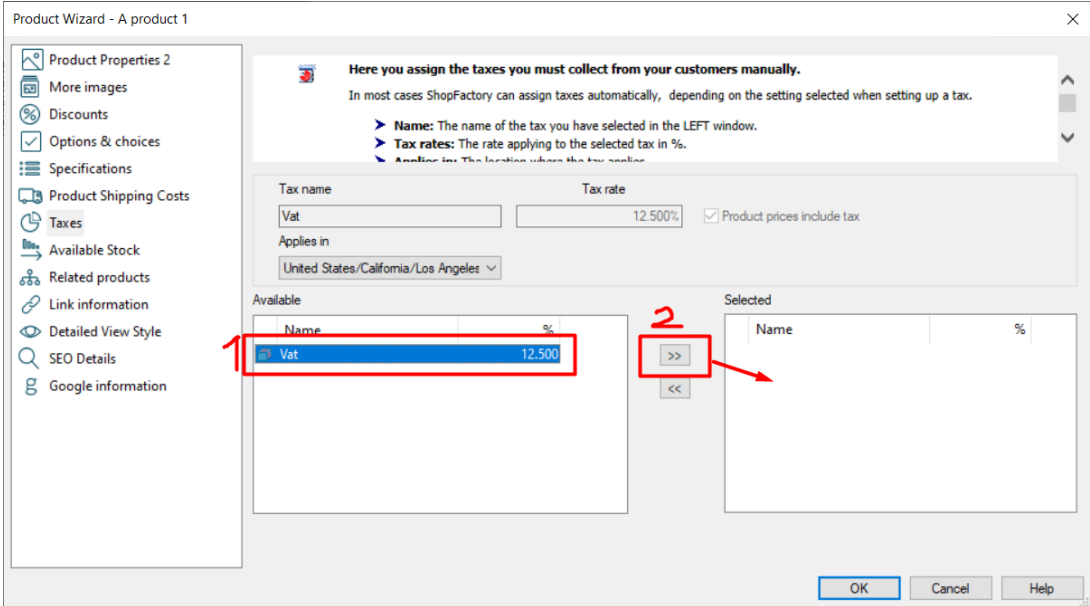

5. Klicken Sie nun auf die Schaltfläche Ok. Auf dieses Produkt wird nun die Steuer angewendet.

6. Wiederholen Sie Teil 2 für jedes Produkt, dem eine Steuer zugewiesen werden muss.